# 长春师范大学 2022 年普通高校艺术类 专业招生考试吉林省校考考试指南

#### 目 录

## 第一部分 考试安排

- 一、考试平台
- 二、模拟考试时间
- 三、正式考试时间
- 四、成绩查询时间

# 第二部分 考试内容和要求

- 一、考试内容
- 二、考试要求

# 第三部分 考试流程

- 一、下载安装
- 二、确认考试
- 三、人脸验证
- 四、考前任务
- 五、考前练习
- 六、模拟考试
- 七、正式考试
- 八、辅机位操作办法

#### 第四部分 注意事项

# 第五部分 音视频录制示例

一、表演(校企合作)专业音视频录制示例

二、书法学专业音视频录制示例

# 第一部分 考试安排

## 一、考试平台:

下载小艺帮 APP、小艺帮助手 APP,双机位在线考试。

小艺帮 APP 下载网址:

考生扫描下方二维码即可下载安装,或到小艺帮官方网站扫 描二维码下载,考生不要通过其他渠道下载。网址: <https://www.xiaoyibang.com/>

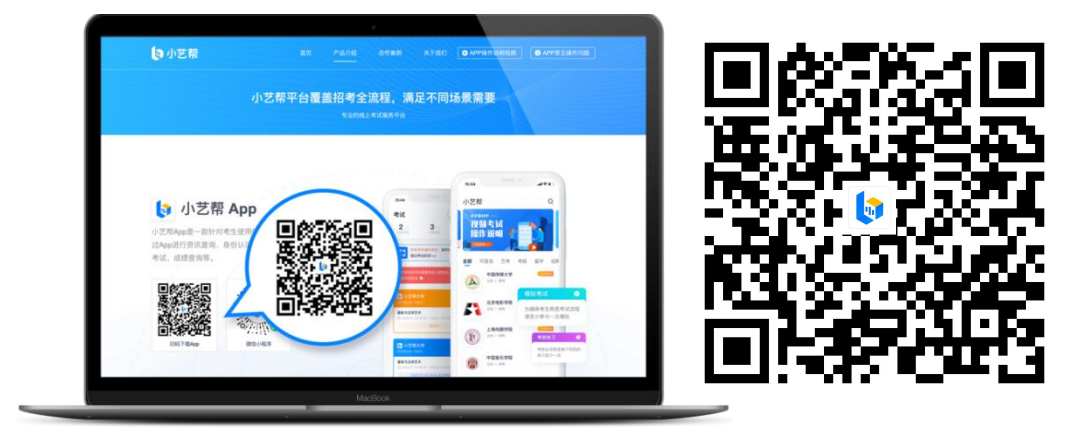

小艺帮助手 APP 下载安装:

扫描下方二维码即可下载安装,或到小艺帮官方网站扫描二 维 码 下 载, 考 生 不 要 通 过 其 他 渠 道 下 载 。 网 址 : https://www.xiaoyibang.com/

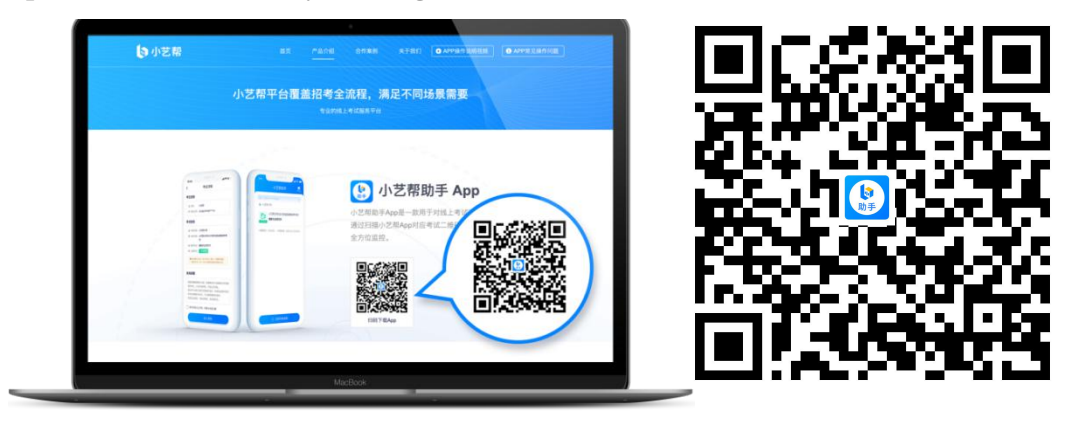

注:1.小艺帮 APP、小艺帮助手 APP仅提供手机安卓、鸿蒙 和 IOS 版本,不支持各种安卓、鸿蒙平板和 iPad!须使用 android7.0 及以上、鸿蒙 2.0 及以上或 ios 系统 10.0 以上的近 两年上市的主流品牌机(例如华为、小米、oppo、vivo 等千元 以上机型),否则可能导致小艺帮 APP 无法下载、样式错乱、无 法完成考试的问题!

2.安装时,请授权允许小艺帮 APP、小艺帮助手 APP 使用您 的摄像头、麦克风、扬声器、存储空间、网络等权限,以保证可 以正常考试。

3.请确保两部手机都至少有 10G 内存,以免出现拍摄中内存 不足,视频无法保存影响考试。

#### 二、模拟考试时间:

#### 表演(校企合作)专业:

第一次模拟考试时间: 2022 年 3 月 10 日 9:00-12:00, 12:00 前完成模拟考试及提交视频;

第二次模拟考试时间: 2022 年 3 月 10 日 13:00-16:00, 16:00 前完成模拟考试及提交视频:

第三次模拟考试时间: 2022 年 3 月 11 日 9:00-12:00, 12:00 前完成模拟考试及提交视频。

#### 书法学专业:

第一次模拟考试时间:2022 年 3 月 10 日 8:00 进入系统候 考,8:15 模拟考试开始,考试开始后不允许进入考试,9:45 前

完成模拟考试及提交视频;

第二次模拟考试时间:2022 年 3 月 10 日 12:45 进入系统候 考,13:00 模拟考试开始,考试开始后不允许进入考试,14:30 前完成模拟考试及提交视频:

第三次模拟考试时间:2022 年 3 月 11 日 8:00 进入系统候 考,8:15 模拟考试开始,考试开始后不允许进入考试,9:45 前 完成模拟考试及提交视频。

考生务必按照学校规定模拟考试时间登录考试平台,进行考 试过程演练,熟悉操作流程和考试过程,模拟次数为 3 次,模拟 考试提交的视频不计入考试成绩。

请考生在正式考试前务必充分进行模拟考试,以免在正式考 试中因双机位操作、架设等耽误考试。

模拟考试时间以外,在进入正式考试前,考生还可进行考前 练习,考前练习不限时间不限次数,也不需要提交录制视频。

#### 三、正式考试时间:

表 演 (校 企 合 作) 专 业 考 试 时 间: 2022 年 3 月 13 日 9:00-12:00,12:00 前必须提交成功主、辅机位视频;

书法学专业考试时间:2022 年 3 月 13 日 12:45 开始(12:45 进入系统候考,13:00 正式开考,正式开考以后不允许进入考试, 请考生注意考试时间,准时进入系统候考),14:15 考试结 束,14:30 前必须提交成功主、辅机位视频。

四、成绩查询时间:

请考生于 2022 年 4 月中旬后登录长春师范大学招生信息网 (http://zhaosheng.ccsfu.edu.cn/),点击"成绩查询"查询 校考成绩。

## 第二部分 考试内容和要求

#### 一、考试内容

1.表演(校企合作)专业(满分 400 分)

考生按照音视频录制要求和示例,完成以下考试内容。

(1)"体态体貌" :参照示例,按小艺帮 APP 提示完成 规定动作,满分 200 分。

(2)"朗读" :考试内容在正式考试时由学校通过小艺 帮 APP 统一发布,满分 100 分。

(3)"才艺展示" :题材自定,限单人表演,道具、乐 器和舞蹈伴奏乐考生自备,也可无道具、无伴奏表演,满分 100 分。(2 分钟内完成)

2.书法学专业(满分 400 分)

考生按照音视频录制要求和示例,完成以下考试内容。

(1)"临摹" :考试内容在正式考试时由学校通过小艺 帮 APP 统一发布,考生进行临摹,考试用纸统一由学校邮寄, 满分 200 分。(20 分钟内完成)

(2)"创作" :考试内容在正式考试时由学校通过小艺 帮 APP 统一发布,考生进行创作,书体不限,考试用纸统一 由学校邮寄,满分 200 分。(20 分钟内完成)

书法学专业考试用纸由长春师范大学统一邮寄(内含考 试用纸张及备用纸张,考试结束后一并寄回长春师范大学招 生工作办公室)。

#### 二、考试要求

1.音视频录制要求

(1)为保证考试过程不受干扰,建议考生准备拍摄背景 单一、安静无杂音的场所,注意避免或减小风声、手机铃声 等杂音,保证光线充足,确保拍摄视频画面清晰。

(2)为保证拍摄画面稳定,建议考生使用手机支架、稳 定器等辅助设备,注意辅助设备不要遮挡手机话筒,避免影 响音频录制效果。

(3)务必保持手机电量充足,确保在考试过程中不会出 现因手机电量过低自动关机、录制内容丢失。对考试时间比 较长的专业,必须准备好电源以便随时使用。

(4)务必确保考试时手机存储空间充足,至少有 10G 的 剩余存储空间,录制时间越长,需要预留的内存空间越多。 确保在拍摄过程中不会因为手机存储空间不足导致录制中 断、录制内容丢失。

(5)务必检查网络信号,建议是稳定的 wifi 或者 4G 网 络,确保考试全程网络环境正常,避免出现断网情况导致视 频提交失败。

(6)务必禁止通话功能(建议打开飞行模式,连接稳定 wifi),退出、关闭除小艺帮 APP、小艺帮助手 APP 之外的其 他应用程序,例如微信、QQ、录屏、音乐、视频、在线课堂 等。手机不得使用夜间模式和静音模式。

(7)全身正面水平拍摄,不要逆光,可以化淡妆,服装 整洁即可。

(8)根据专业需要,部分考试科目完成过程中要有"全 景、中景、近景"等不同景别,具体参照专业音视频录制示 例。

表演(校企合作)专业中"才艺展示"科目录制时要求: 采用全景拍摄,其中器乐演奏的录制须确保演奏者的手部和 脸部清晰可见。

书法学专业考生在试卷中指定位置用黑色中性笔填写 考生姓名和身份证号等信息。以站姿展示空白试卷正反面和 完成后的试卷(要求试卷全面展现在画面中,且不可遮挡面 部)。科目完成的试卷展示后,由考生本人拍摄试卷照片(要 求试卷全面展现在照片中)。

(9)考试过程中音视频录制不可间断,考生不得离开镜 头有效摄录范围。

2.考试纪律要求

(1)录制环境布置完成后,除考生本人外,不允许他人 留在现场,考试也完成,考试过程中不得出现其他 人的图像。

(2)音视频中除考生本人展示产生的声音,不得出现其 他声音。

(3)音视频中不得有显示考生信息的字幕和场地布景, 拍摄过程中禁止自报姓名、年龄、曲目及其他考生个人信息。

(4)书法学专业考生邮寄的作品与提交的音视频录制作 品不一致,按作弊处理,取消成绩。

(5)考生未按规定时间提交音视频作品、书法学考生未 在规定时间内邮寄作品,均视为弃考,责任由考生自负。

3.农村和贫困地区等不具备线上考试条件的考生,请于

3 月 9 日 16:00 前与我校招生工作办公室取得联系,我校将 与吉林省考试院积极沟通,保障考生能顺利完成考试。联系 电话:0431-86168762。

# 第三部分 考试流程

#### 一、下载安装

考生下载并安装小艺帮 APP、小艺帮助手 APP。

二、确认考试

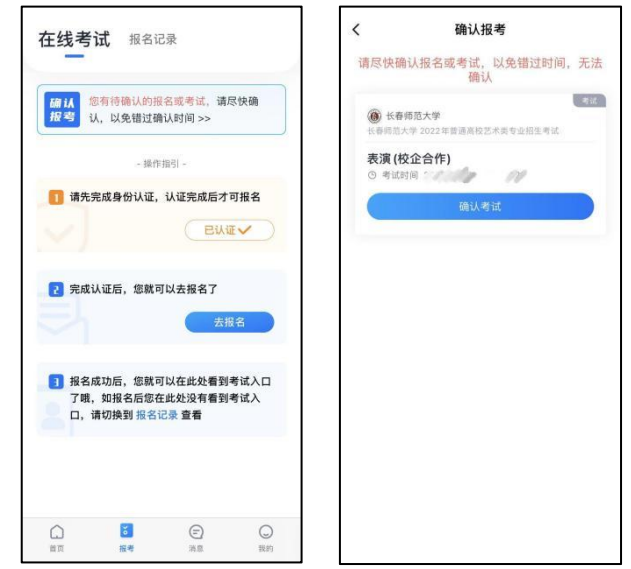

## 三、人脸验证

首次视频考试前需要进行人脸验证。按提示进行人脸验 证,验证完成后方可参加考试;根据语音提示进行人脸识别, 不要化浓妆、戴美瞳等,验证时调整好光线,不要出现高曝 光的情况,保证人脸清晰,避免人脸识别失败。若多次人脸 验证失败可以申请"人工审核",请耐心等待人工审核结果。

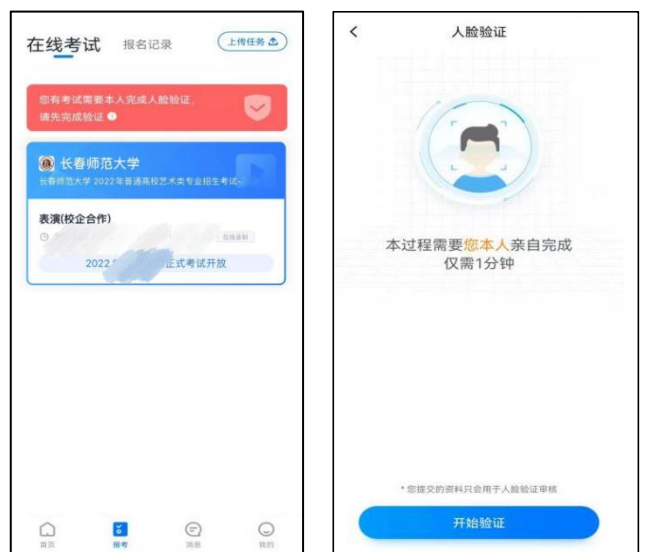

# 四、考前任务

在"报考"页面"在线考试"列表中点击对应考试进入。

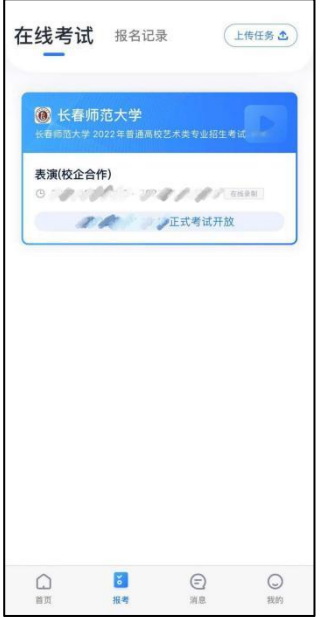

考前需完成屏幕上方考前任务,请在规定时间内完成, 以免影响正式考试。

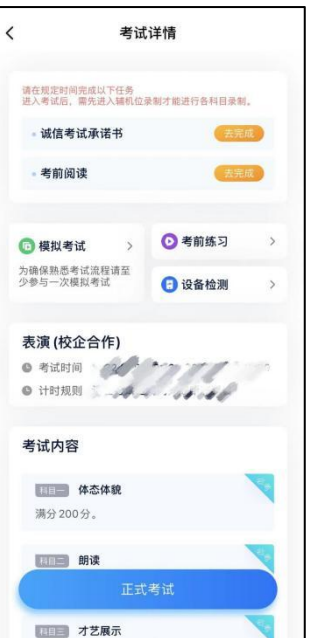

# 五、考前练习

参加正式考试前务必要参加考前练习,以提前熟悉操作 流程和考试流程。在"考试详情"页点击考前练习,允许访

问麦克风及摄像头,请仔细阅读考试相关要求,根据要求进 行练习录制,考前练习不限时间不限次数,也不需要提交录 制视频。

## 六、模拟考试

参加正式考试前务必要充分参加模拟考试。

模拟考试除考题外,其他与正式考试流程一致,有严格 的考试时间限制,请在规定的时间内完成模拟考试,模拟考 试视频也可提交,但是模拟考试视频不作为评分依据。

# 书法学专业考试录制完毕后不能回看视频及再次录制。 七、正式考试

按照系统提示和语音提示完成考试。

(一)表演(校企合作)专业

考生须在考前提前架设好主机(小艺帮 APP)和辅机(小 艺帮助手 APP),进入正式考试后,辅机先扫描主机位二维码, 先开启辅机位科目录制,再开启主机位对应科目录制。表演 (校企合作)专业每个科目有三次录制机会,每个科目考生 可选择一个视频作品提交,然后提交辅机位视频。提交后, 可以在"杳看提交状态"里看到视频上传进度并确保视频上 传成功。三个科目的主机位、辅机位视频均提交成功后,考 试结束。未成功提交主机位、辅机位视频的科目,视为弃考。

务必在我校规定的考试时间截止前完成视频和点击提 交,一经上传,不得更改。

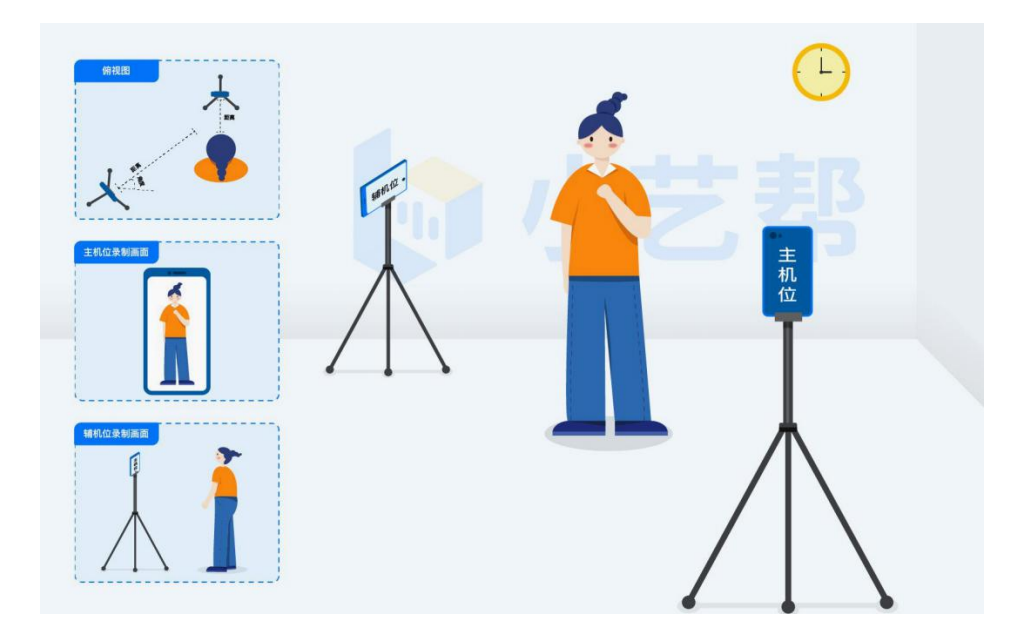

(二)书法学专业

1. 考生须在考前准备好考试用纸、笔和考试环境, 每个 科目只有一次录制机会。请提前架设好主机(小艺帮 APP) 和辅机(小艺帮助手 APP),进入正式考试后,辅机先扫描主 机位二维码,先开启辅机位科目录制再开启主机位对应科目 录制。

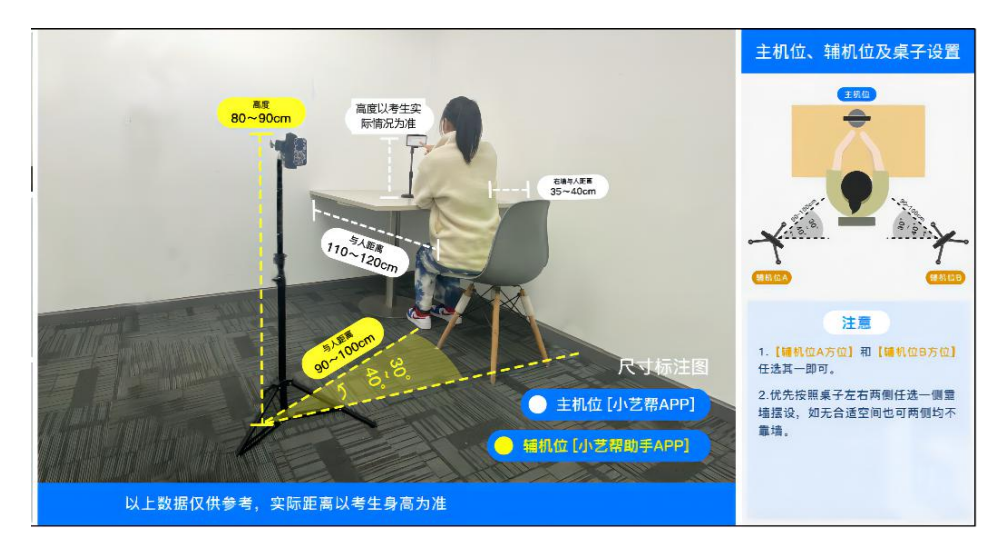

2.书法学专业有开考时间要求,3 月 13 日 12:45 进入系 统候考,13:00 开考以后不允许进入考试,候考时会首先进

行人脸识别,人脸识别通过后,请考生在剩余候考时间阅读 考前准备,准备相关事宜。可以点击"收起",杳看考生在 画面中的位置。候考时间结束,自动进入考试。

候考时间内会自动下载考试相关配置资源,请确保网络 环境优良,一定不能退出。

2022 年 3 月 13 日 13:00 正式考试开始后将无法进入考 试页面,视为弃考。

3.候考结束后,请先按系统指示,30 秒内,将答题纸正 反面展示在答题纸正反面展示区域内。

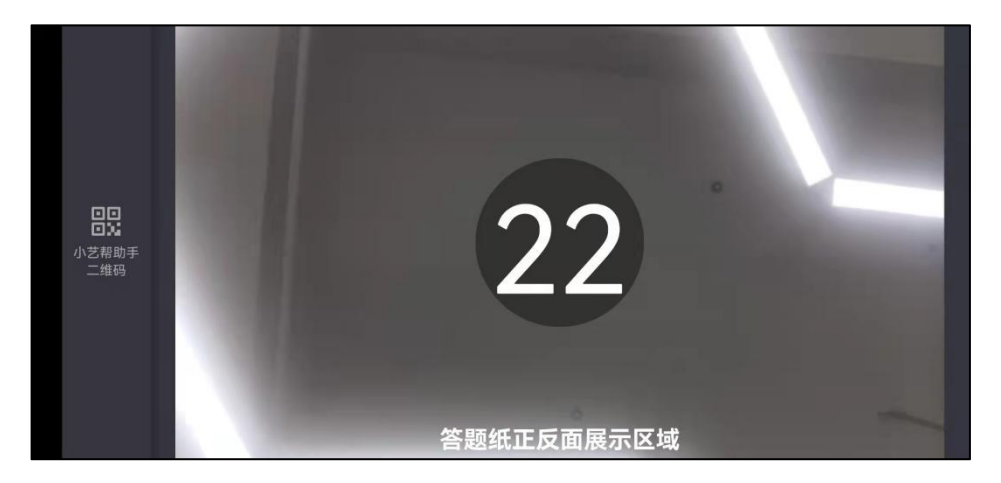

4.展示空白答卷结束后,开始正式考试。考试期间考生 不得离开画面,不得发出任何声音。考试题目会显示在屏幕 上(点击图片可全屏显示考题),每道题目的答题时间将显示 在手机屏幕上方,考生请注意把握作答时间。

若因不可抗力因素导致考试中断,须立即返回考试界面 继续考试,中断超过 3 次或指定时长(每次 3 分钟)导致的考 试失败,由考生本人负责。

5.考试结束后,需按照语音指示在 30 秒内手持答卷在 主机位镜头前展示。

6.展示结束后,使用主机位手机在 3 分钟内完成拍照上 传。务必保证照片的清晰可辨、完整无缺。

7. 拍照完成后需要在规定时间点击"提交答卷"上传。 不要错过提交时间,错过提交时间无法再次提交上传,提交 之后不得更改!视频及图片上传时可同时进行其他科目考 试,不用停留在上传页面,后台会自动上传视频/图片。但 是不能关闭 APP,请考生在关闭 APP 之前确保考试视频或图 片上传成功。

提交后,可以在"查看提交状态"里看到视频上传进度 并确保视频上传成功。提交成功或考试时间结束后,考试状 态显示已结束。两个科目的主机位、辅机位视频和图片均提 交成功后,考试结束。未成功提交主机位、辅机位视频的科 目,视为弃考。

#### 八、辅机位操作办法

1.无论是正式考试还是模拟考试,在主机(小艺帮 APP) 上点击"模拟考试"或"正式考试",进入考试页面,页面 下方会出现小艺帮助手二维码查看入口,点击打开二维码, 使用辅机(小艺帮助手 APP)扫描二维码进入。

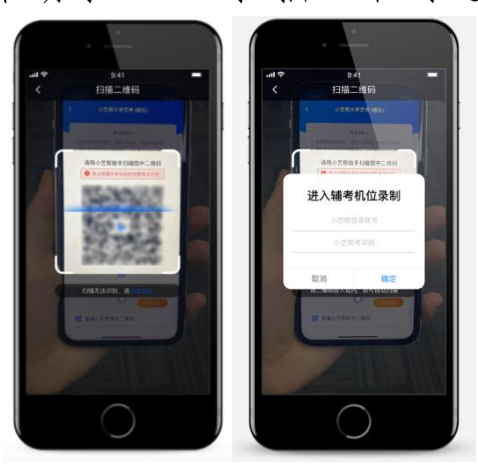

如果扫码失败,请根据提示调整后再扫码尝试,或者根 据屏幕提示点击"点击此处",填写考试码和主机位考试账 号。小艺帮助手考试码查找位置见下图红框处所示。

一场考试只有一个二维码,最多只支持 3 台手机扫码, 超过 3 台无法再扫描。请注意一定不要随便外泄二维码, 导 致无法进行辅机拍摄。

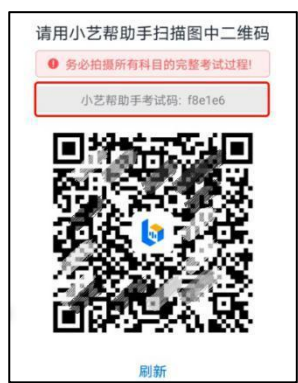

2.识别二维码后进入确认考试页面,请仔细确认考试信 息内容(包括考生信息、学校名称、考试名称、报考专业及 录制提醒),确认完成后选择与主机位对应内容的科目进入 录制,点击"去录制"。

3.进入录制界面后,根据自己的需要切换前后置摄像头, 按要求摆放主、辅机位,随后点击"开始录制"按钮进行录 制,请务必在候考时间结束前完成开启主、辅机位,并开始 录制,迟到将无法进入考试。

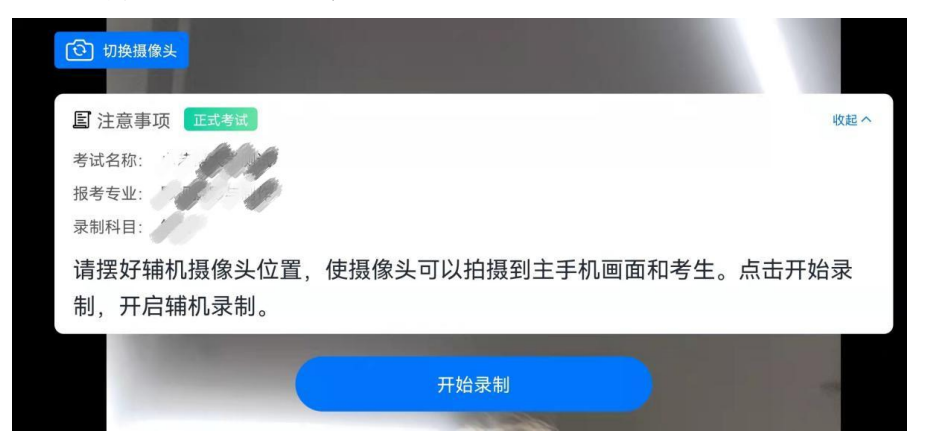

4.正式考试时的辅机位录制过程中,会实时显示已录制 时长。完成主机的考试后,辅机即可点击"完成录制"按钮, 进入提交页面。录制结束时间到后,会自动结束录制,进入 提交页面。

每个科目有对应的辅机位录制入口,开启辅机位科目录 制后,再开启对应科目的主机位录制。

如在录制过程中不小心触碰完成录制按钮或中断了录 制,请尽快回到首页。点击考试记录上"继续录制"按钮, 即可重新回到录制页面,请确保辅机位扫描的是当前主机位 正在录制科目的考试二维码。也可以重新扫描此考试专业的 二维码,回到录制页面。

请务必确保主、辅机位录制的是同一场考试!

5.主机的正式考试视频提交后,请及时提交辅机录制视 频。提交后即可看到上传进度,请务必关注视频上传进度, 确保上传成功。

正式考试时,主机科目录制完成并提交完毕后,辅机才 可提交对应科目的视频或者最后一键全部提交。录制完的视 频无法查看,也不可更改。

注:考试视频全部提交后,务必确认上传状态,不要退 出小艺帮助手 APP。如果视频上传失败,系统会提醒"您有 视频未提交成功!",请点击进去进行提交,可以切换 Wi-Fi 和 4G 网络进行尝试。

### 第四部分 注意事项

1. 请务必使用手机系统自带的中文简体标准字体, 洗择 字体大小为标准模式。

2.进入模拟考试或正式考试时,须用辅机扫描考试页面 最下方的二维码(该二维码仅限考生本人使用). 开启辅机 位科目录制后再开启主机位对应科目录制。视频录制要求主 机位和辅助机位的两部手机录制,录制全程不允许静音,不 得采取任何视频编辑手段处理画面。

3.考试时,考生不得进行录屏、截屏、投屏、锁屏、接 通来电、退出小艺帮 APP 或小艺帮助手 APP、点击进入其他 应用程序等会中断小艺帮 APP 或小艺帮助手 APP 运行的操 作,以上操作均会导致考试终止。考试时不要使用其他手机 登录正在考试的小艺帮 APP 账号,否则可能会导致考试失败。

4.主机位科目的考试视频提交后,才可提交对应科目的 辅机位视频或最后待主机位所有科目都录制提交完毕后,辅 机位一键提交所有辅机录制视频。考生须关注考试录制视频 的上传进度,成功上传前不得关闭程序。如遇网络不稳定等 导致上传中断,建议切换网络,根据提示继续上传,直至视 频上传成功。

5.全部视频上传成功前,一定不要清理手机内存、垃圾 数据等,考试时间结束后 48 小时内一定不要卸载小艺帮 APP 及小艺帮助手 APP。

6. 考试结束提交视频时请务必使用原考试手机操作, 切 勿更换手机。

# 第五部分 音视频录制示例

## 一、表演(校企合作)专业音视频录制示例

1.体态体貌(见附件 1)

- 2.朗读(见附件 2)
- 3.才艺展示(见附件 3)
- 4.表演(校企合作)专业辅机位摆放示意图(见附件 4)

## 二、书法学专业音视频录制示例

- 1.临摹(见附件 5)
- 2.创作(见附件 6)
- 3.书法学专业辅机位摆放示意图(见附件 7)